En *[www.haciendabogota.gov.co](https://www.haciendabogota.gov.co/),* ingresa a la *"[Oficina Virtual"](https://www.haciendabogota.gov.co/es/sdh/declara-y-paga-tus-impuestos-de-forma-segura-y-garantizada)* y selecciona el botón *"DECLARA Y PAGA"* en la opción *"Impuesto de Industria y Comercio".*

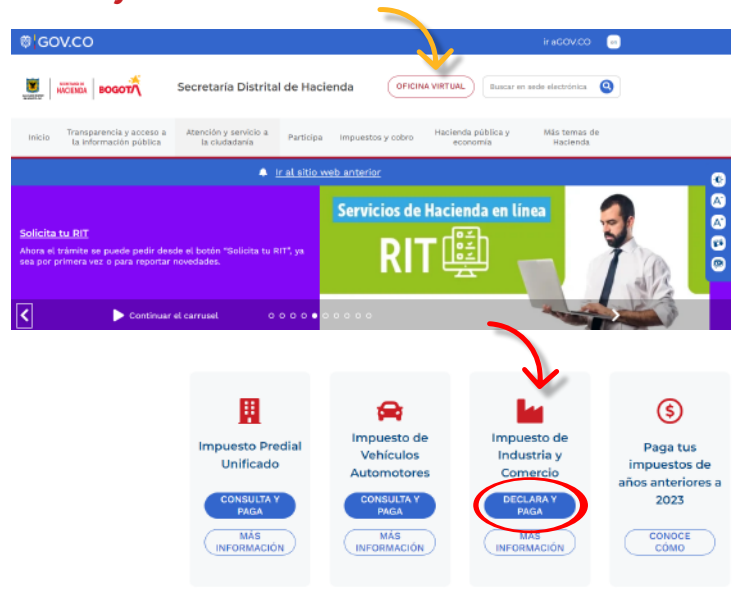

**BOGOT** 

& Mis datos de contacto Actualizo y obtengo 1% Escribe tu usuario y contraseña y da clic en *"Conectar"*.

 $\bullet$ 

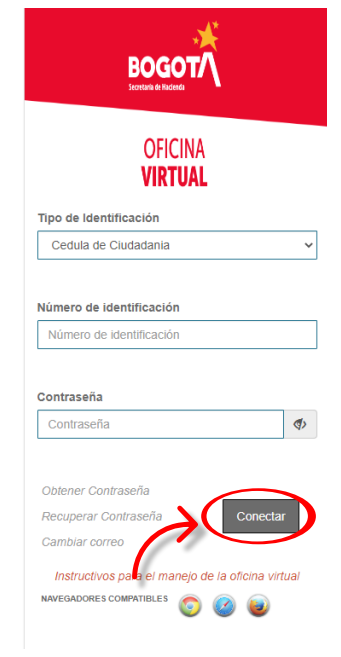

Ten a mano el certificado de existencia y representación legal y los estados financieros y/o contables en los que<br>Aparezcan registrados los ingresos por las actividades económicas. Completa la información solicitada.

En la sección *"Mis impuestos",* elige la opción *"Industria y Comercio"* y luego *"Declarar y pagar en 3 pasos"*. Se desplegarán las siguientes

- opciones: 1. Liquidar impuesto
- 2. Presentar declaración
- **3. Pagar impuesto**
- Al seleccionar *"1. Liquidar impuesto"*, el sistema te remitirá al liquidador de Industria y Comercio.

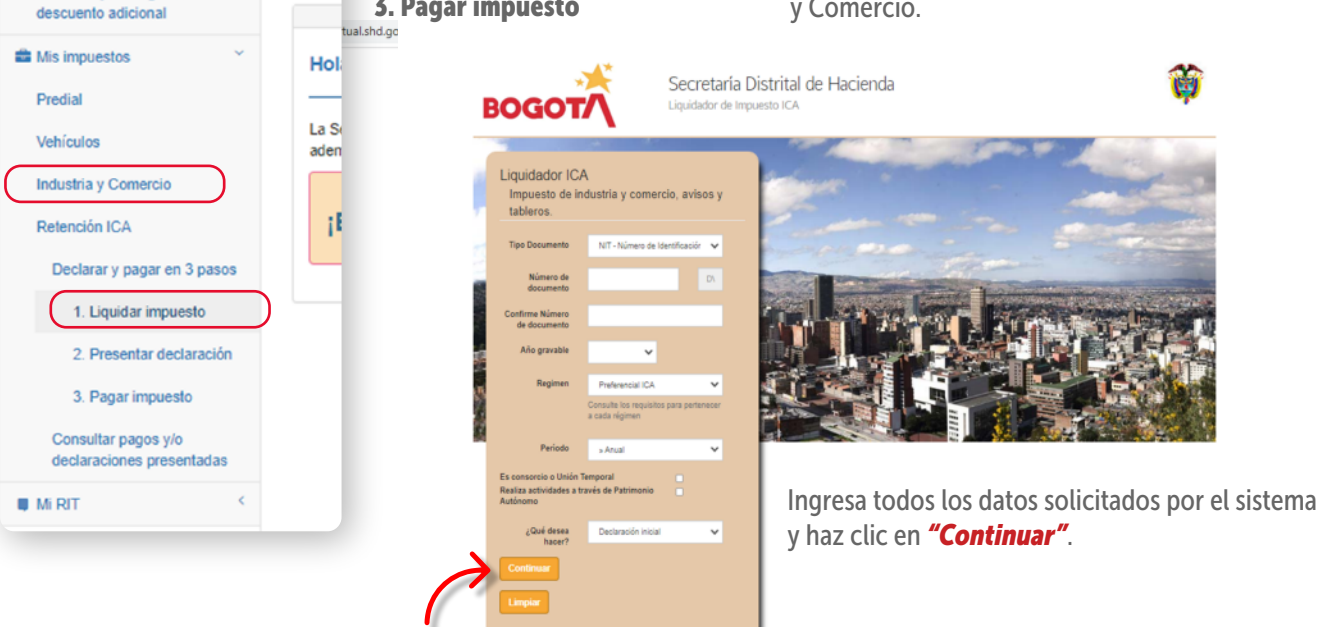

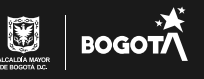

A continuación, registra los datos de la actividad económica y la base gravable.

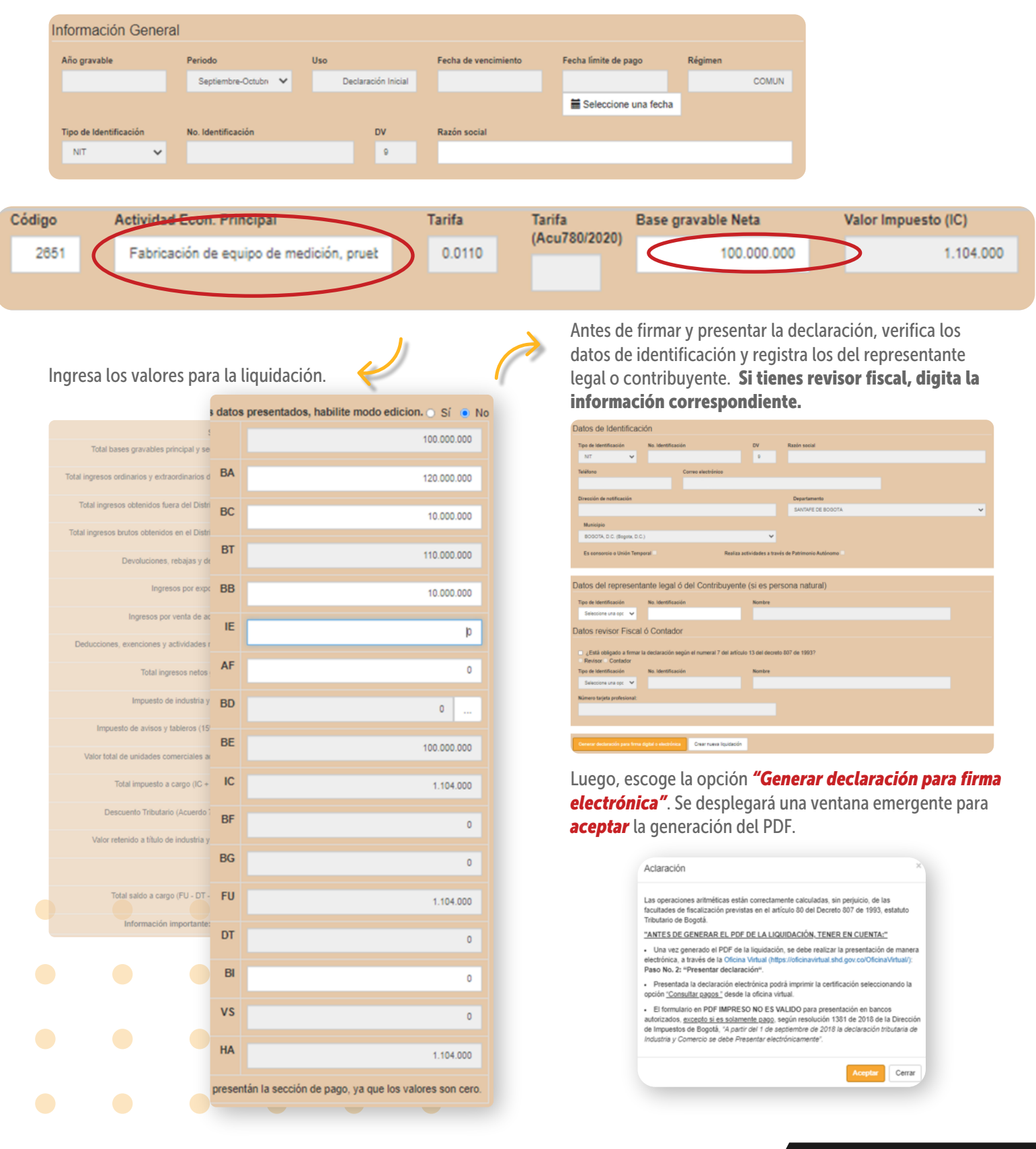

 $\mathbf{M}$  BOGOTA

 $\bullet$ 

**Service** 

 $\sim$ 

 $\blacksquare$ 

 $\bullet$ 

 $\blacksquare$ 

B. Una vez generado el PDF de la liquidación, entra nuevamente a la Oficina Virtual, da clic en *"2. Presentar declaración"* y elige *"Con firma electrónica"*. Aparecerá la información de la declaración generada y selecciona el botón  $\leq$  para firmarla.

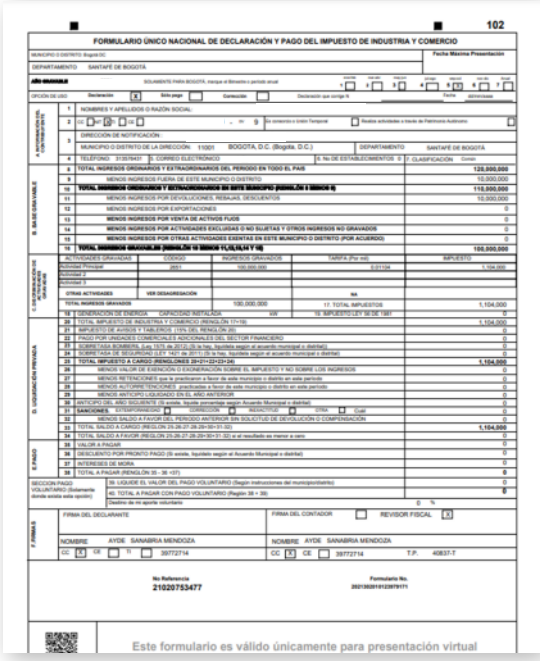

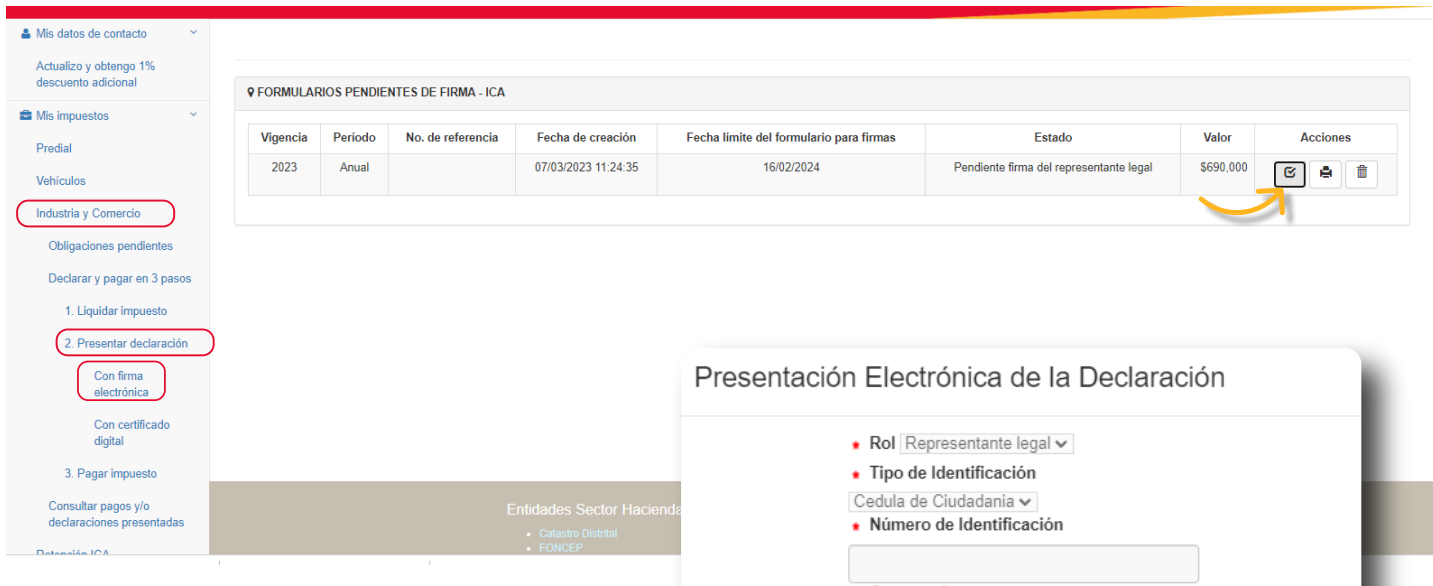

Valida los datos que arroja el sistema para presentar la declaración y da clic en *"Aceptar"*. Recuerda que la contraseña de la firma electrónica es la misma con la que ingresas a la Oficina Virtual como persona natural.

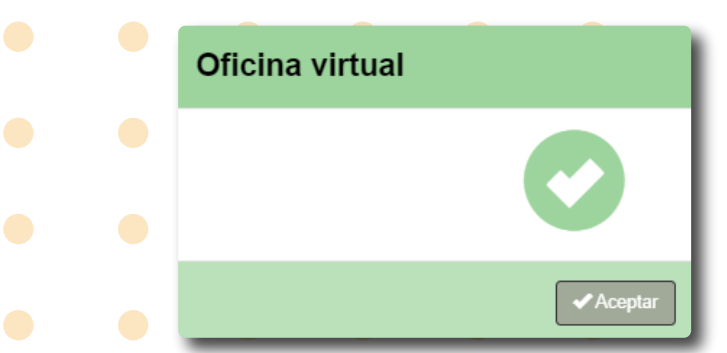

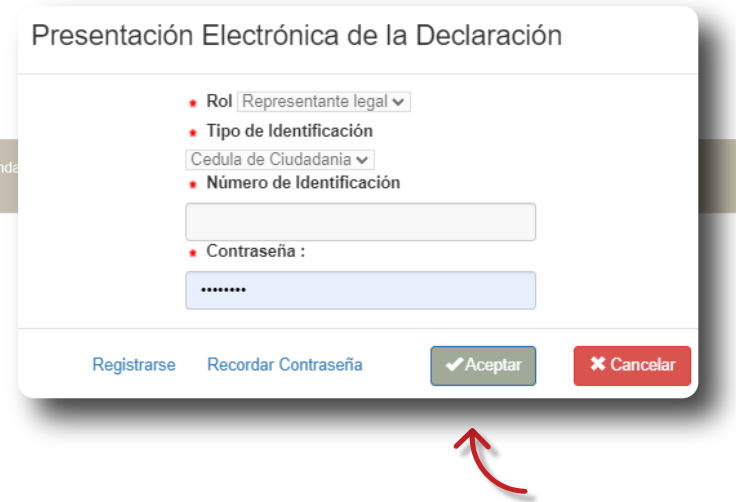

El sistema te mostrará un mensaje informándote que la declaración quedó presentada exitosamente.

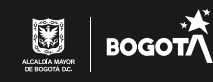

 $\bullet$   $\bullet$ 

 $\bullet$ 

 $\bullet$ 

 $\bullet$ 

Posteriormente, debes ingresar a la Oficina Virtual y seleccionar *"3. Pagar impuesto"*. Puedes realizar el pago en línea, dando clic sobre el signo pesos, o imprimir el recibo y hacerlo de manera presencial en bancos.

 $\bullet \qquad \bullet \qquad \bullet \qquad \bullet$ 

 $\bullet$ 

 $\bullet$ 

 $\mathbb{C}_{\scriptscriptstyle\mathsf{D}}$ 

 $\bullet$ 

 $\blacksquare$  $\bullet$ 

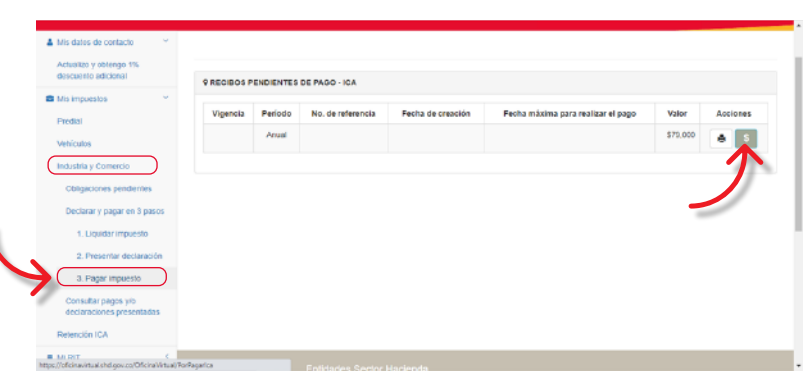

Si ya tienes la declaración y no has realizado el pago, puedes obtener el recibo, ingresando por *"Solo pago"* desde el liquidador de Industria y Comercio.

Verifica los datos y selecciona *"Continuar"*.

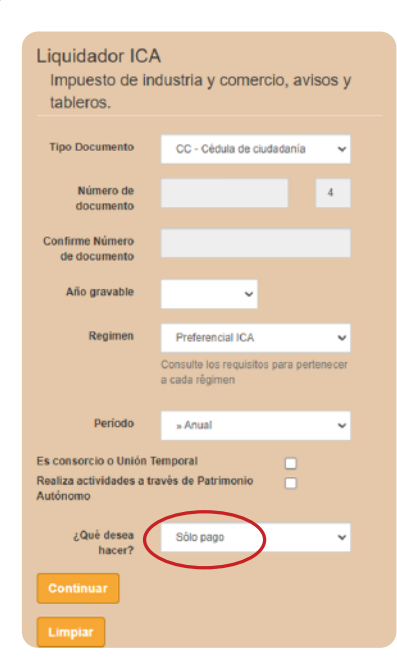

Secretaría Distrital de Hacienda **BOGOT** Datos de Identificación

Digita en el campo VP (valor a pagar) el valor del HA (total saldo a cargo) generado en la declaración y diligencia el valor de los intereses de mora (IM), si aplica.

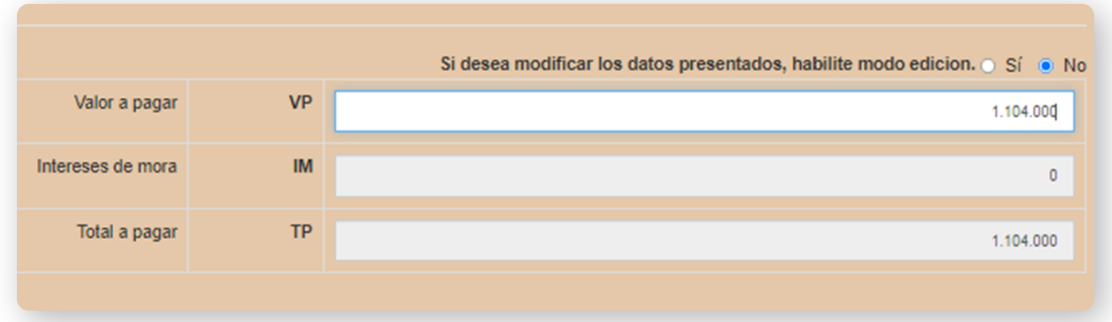

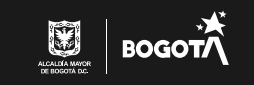

 $\begin{array}{ccccccccccccc} \bullet & \bullet & \bullet & \bullet & \bullet \end{array}$ 

Para obtener el recibo oficial de pago (ROP), revisa que los datos de identificación estén correctos y registra los del representante legal o contribuyente.

 $\sim$ 

 $\sim$ 

 $\blacksquare$  $\sim$ 

#### Si tienes revisor fiscal, pon la información respectiva.

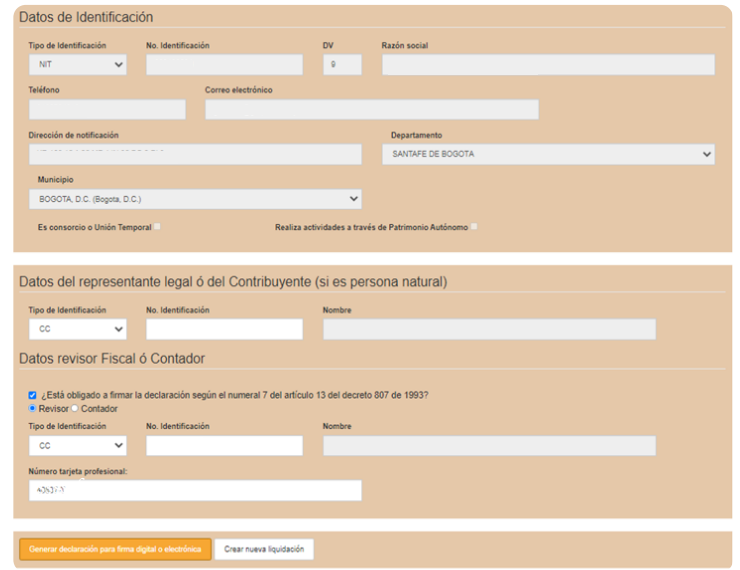

El sistema emitirá un recibo oficial de pago con código de barras para presentar en bancos autorizados.

Recuerda activar las ventanas emergentes del navegador que estás utilizando.

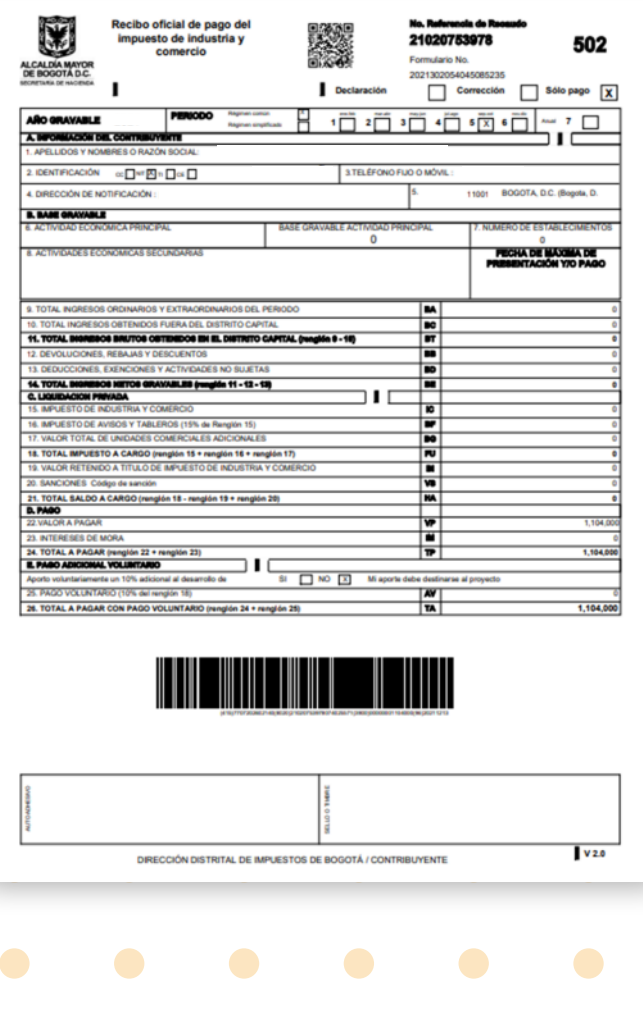

Ten en cuenta que una vez generado el ROP puedes pagar en línea ingresando nuevamente desde la Oficina Virtual; en la sección *"Mis impuestos",* elige la opción *"Industria y Comercio"* y luego *"3. Pagar impuesto"*.

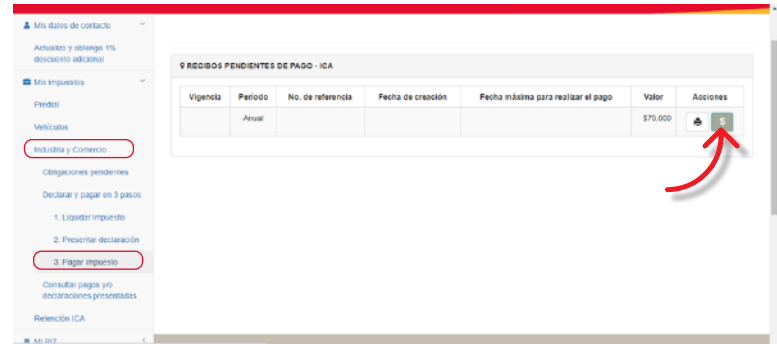

Finalmente, haz clic sobre el ícono con el signo pesos (\$) para realizar el pago por PSE.

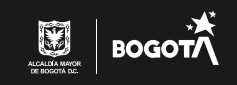

**STATISTICS** 

**CONTRACTOR** 

 $\sim$ 

 $\bullet$ 

 $\blacksquare$ 

Recuerda: con el número de referencia de recaudo, también puedes realizar el pago por medios electrónicos D.ingresando a [www.haciendabogota.gov.co](https://www.haciendabogota.gov.co/), opción *"[Oficina virtual"](https://www.haciendabogota.gov.co/es/sdh/declara-y-paga-tus-impuestos-de-forma-segura-y-garantizada).*

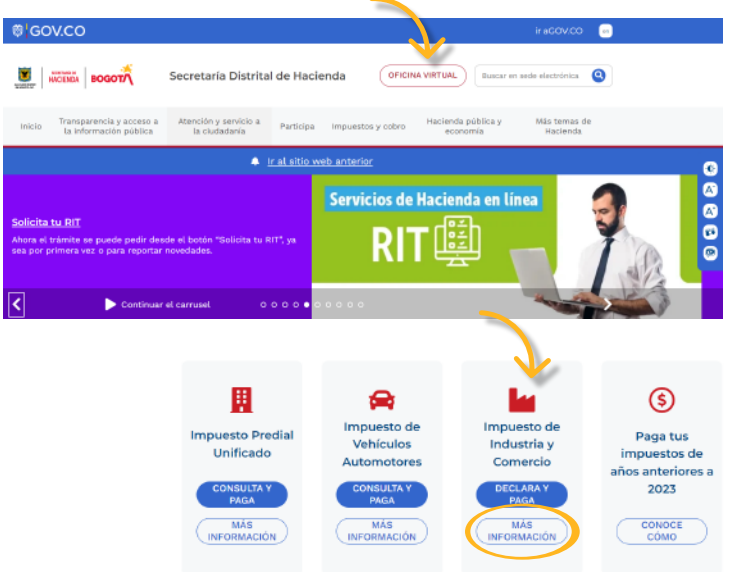

Selecciona el botón *"MÁS INFORMACIÓN"*, en la opción *"Impuesto de Industria y Comercio"*, navega hacia abajo, haz clic en *"Si tienes la declaración: PAGA AQUÍ "* y digita el número de referencia.

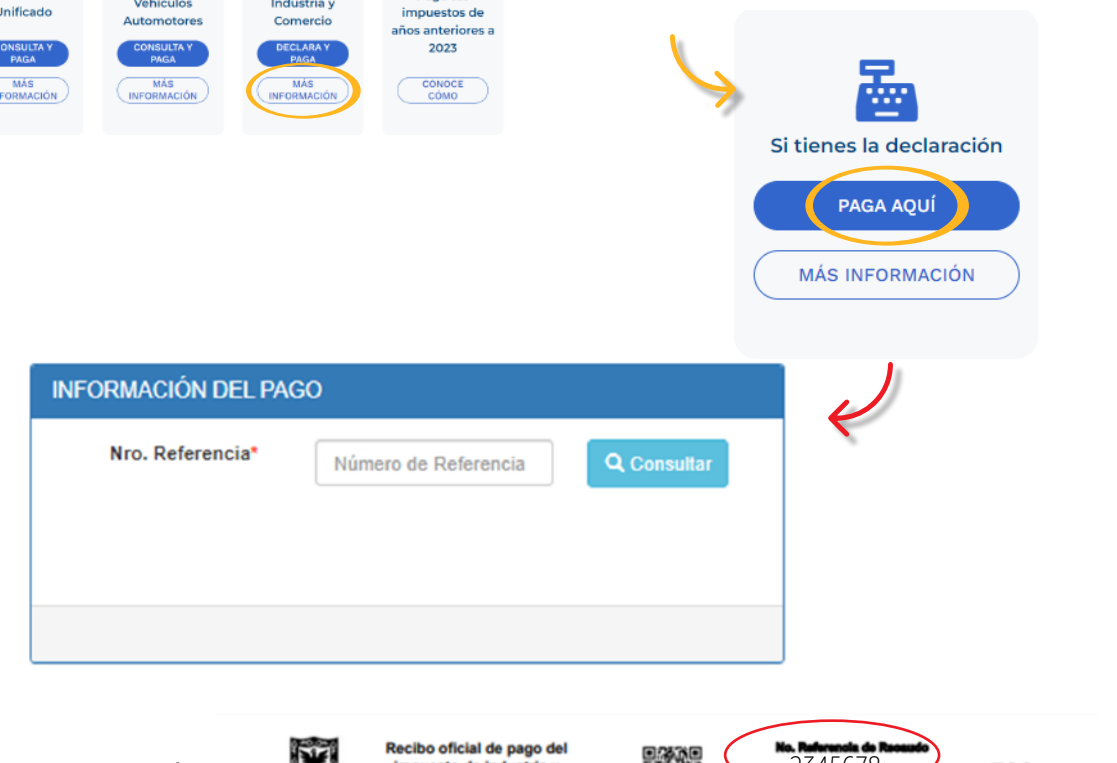

El número de referencia se encuentra en la parte superior derecha del recibo oficial de pago.

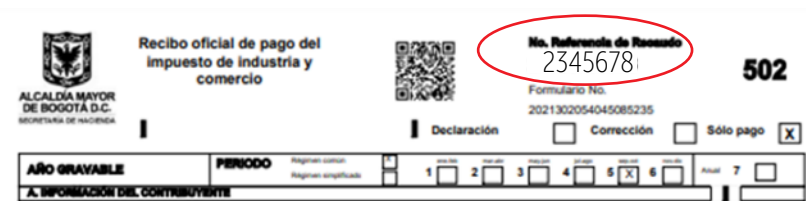

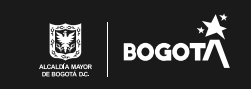